## Wordpress ログイン方法

1. Firefox を立ち上げ、アドレスバーに asovie.com/wp-admin を入力する (ログイン画面が表示される)

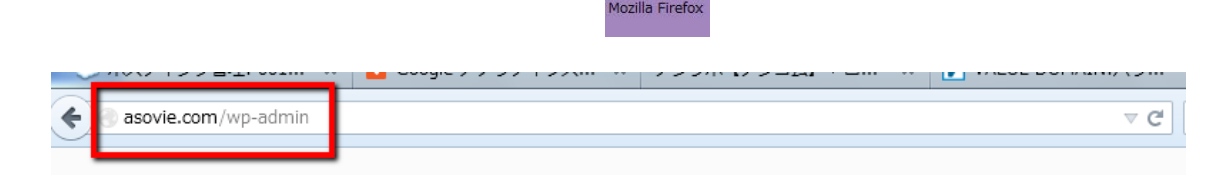

 $\overline{a}$ 

2. ログイン ID とパスワードは個々で発行されている ID と PW を入力、ワンタイムの「ひ らがな」を入力しログイン情報を保持するにチェックを入れログインをクリック

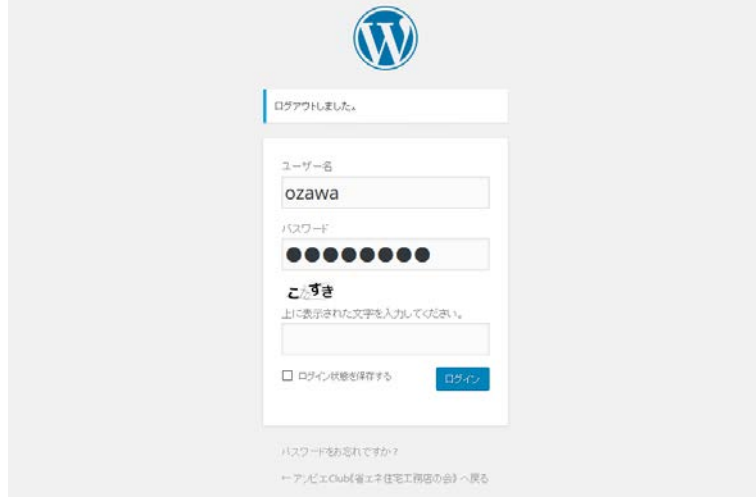

(この時、画面左上にパスワードを記憶させますか?と表示されるので、 今後の作業効率を考え、記憶させる)

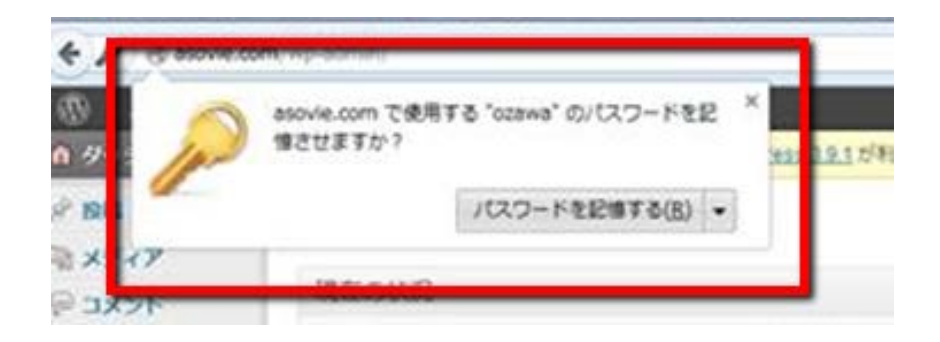

## (ログイン後の画面)

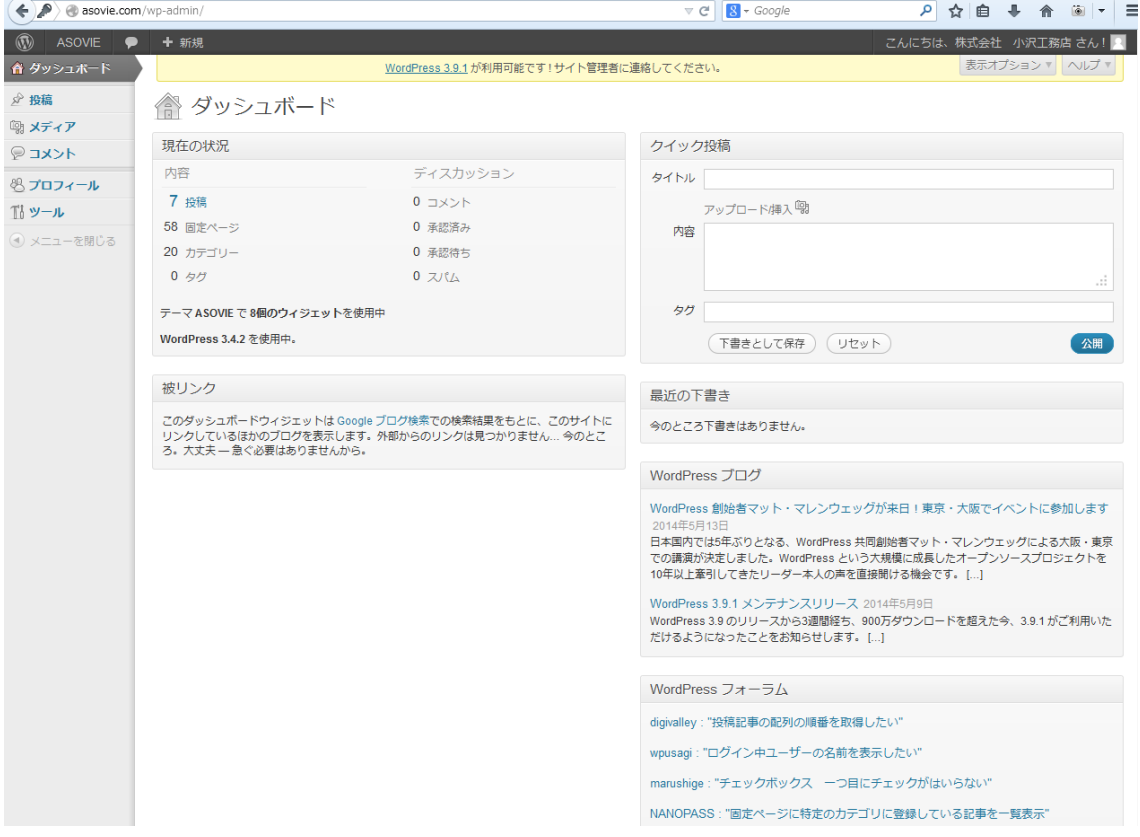

3. 以上でログイン完了となります